# **NEW KOMTRAX**  Quick Reference Guide

A complimentary service allowing you to monitor the health and performance of your machine.

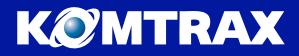

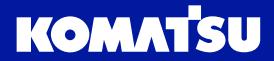

Driven by your success

# Access the new KOMTRAX: **komtrax.komatsu.com.au/login**

This Quick Reference Guide is designed to help you navigate through the new KOMTRAX.

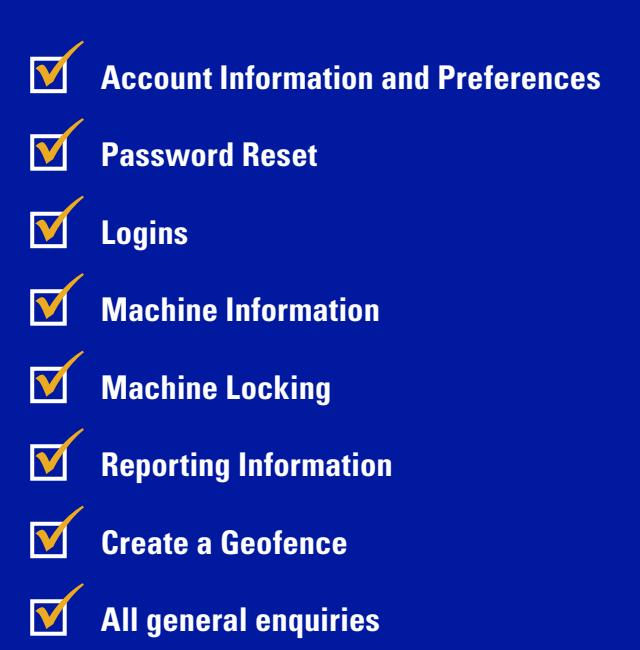

If you require assistance please contact us.

**Email** komtrax@komatsu.com.au

**Australia**  1300 566 287 www.komatsu.com.au

**New Zealand**  0800 566 2878 www.komatsu.co.nz

**New Caledonia**  43 53 06

# **LOG IN INDIVIDUAL MACHINE SEARCH FUNCTIONS**

- **1.** Enter the KOMTRAX website URL in your browser *komtrax.komatsu.com.au/login*
- **2.** Enter your KOMTRAX User ID and Password. Click **Login** button.
- **3.** Upon first time logging in, a TERMS OF USE screen will pop up. Read carefully, then click **I Accept** if you agree.

## **INDIVIDUAL MACHINE SEARCH**

- **1.** To search, input text in text field and click **Search.** You can search by Model, Serial Number, Machine Number.
- **2.** The search results will display all machines related to your search criteria. Click on the machine tile to view KOMTRAX data in particular: *Machine Status, Periodic Maintenance, Working Summary and Attribute information.*
- **3.** At the top of the page you will see Model Type, Serial Number, SMR (Service Meter Reading) and Machine Location (physical address).

**Note:** moving your browser to the far right you will find "Report" which will give you access to working detail reports.

**4.** To view Machine Status, Periodic Maintenance, Working Summary and Attribute Information, click on the respective menu tabs.

#### **4.a.** Machine Status:

View up-to-date information on working status including Working Hours, Fuel Usage, Water Temperature. Scroll down to view working status, Abnormality, Cautions, Notices and Location information relating to your machine.

**Note:** You will automatically see machine status data. To view historical data, click on the date and select your required date of interest. Use the drop down menus to select the year and month and then click on the specific date.

To view a machine on a map, scroll down to "location" and click OPEN. You can change between the map or satellite view by clicking on the texts **map** or **satellite** on the top left hand corner.

Machine Hours, Working Status, Health Indicators, and Location can be checked. Google Maps is implemented so Satellite View, Street View, Route Display functions are available.

#### **4.b.** Periodic Maintenance:

Click on the second menu tab to view Periodic Maintenance related information.

#### **4.c.** Working Summary:

Click on the third menu tab to view to the machine's Working Summary. You will automatically see the Working Hour Record. To view Working Status or Working Detail click on the dropdown box and select your preferred option.

# **INDIVIDUAL MACHINE SEARCH (continued)**

#### **4.d.** Attribute Information:

Click on the fourth menu tab to view machine information such as Customer Management Number, Job Site Location, Operator Details and Remarks. This information can be edited.

### **FLEET**

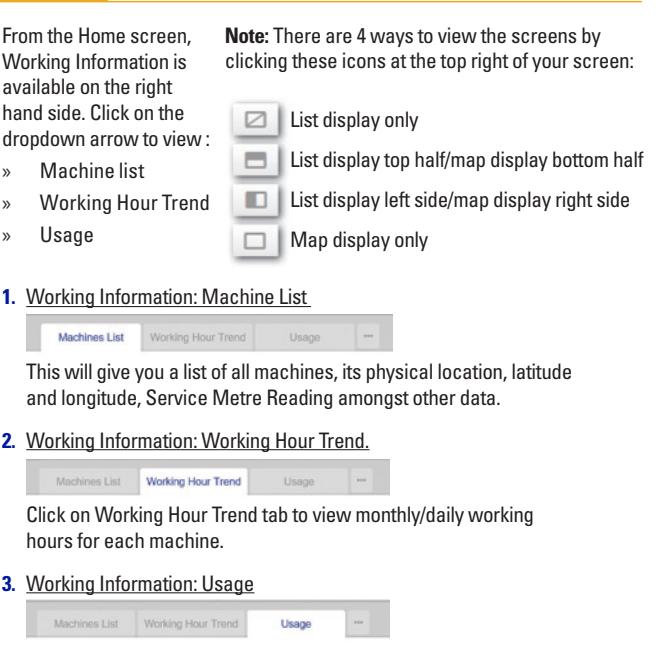

Click on the Usage tab to view working parameters such as Working Hours, Travel Hours, Digging Hours, Swing Hours and Fuel Consumption. To download the data click on the download icon next to page scrolling buttons.

From the Home screen, **Notice** is available on the right hand side.

**4.** Notice: Area Status

**Area Status** Notice

Notice

Geofence your machines location to ensure your machine is on site. NOTE: Please contact KOMTRAX team to set a geofenced area.

**5.** Notice: Notice Area Status

> Select specific notice from drop down menu. View information such as GPS Measurement, Moved Machine and Caution.

# **SEARCH FUNCTIONS**

When you are in fleet screen of the KOMATRAX website, there you can enhance the way you search.

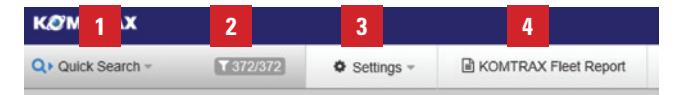

#### **1.** Search settings

You can perform a quick search or save your preferred search settings.

#### **1.a.** Quick Search

Click on quick search (number 1). The Quick Search menu will open on the right. Enter **Model**, **Type** and/or **Serial Number**. Click **SEARCH**.

#### **1.b.** Save Search Settings

- » You can now save up to 5 search settings to save time. To save search settings, click on **Settings** (number 3), and click on **Edit Search Condition**. A screen with search settings will appear.
- » Save up to 5 settings by clicking on the tabs at the top.
- » Once you have filled out the search criteria, scroll to the bottom of the page and click Confirm. Once saved, you will now be redirected to the fleet screen.
- **2.** Click on this icon to view search settings.
- **3.** Settings click on settings to edit and save search conditions.
- **4.** KOMTRAX Fleet Report this allows you to download a machine report.

# **JOBSITE MANAGEMENT**

- **1.** Click on Management per Jobsite in Home page.
- **2.** Select the Jobsite from the list.
- **3.** Monthly/ Daily Working hour and Amount of fuel can be viewed for the machine working in the jobsite.
- **4.** Click on the MAP tab to view the location of the machines on Google Maps.

#### **Hint: How to input "Job site" manually in machine attribute info.**

Machines per job site are displayed. This can be used when machines are working in fixed jobsite.

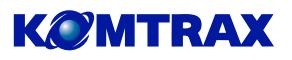

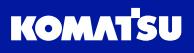

Driven by your success

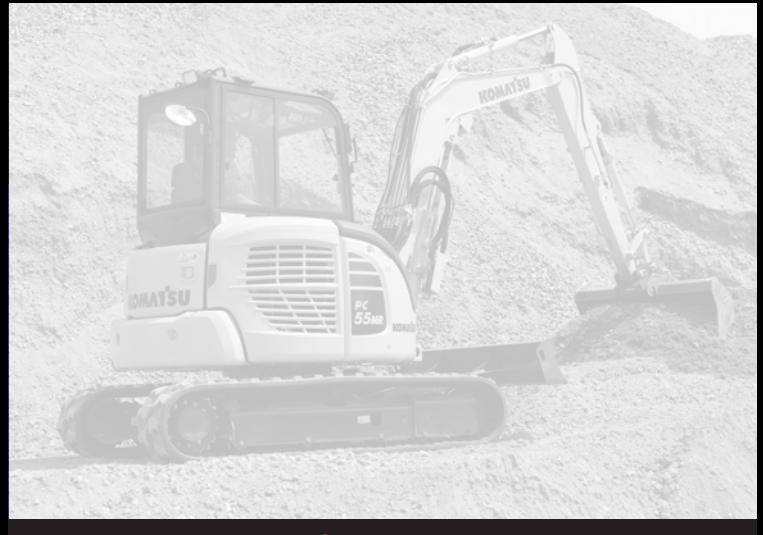

**www.komatsu.com.au**

# Access the new KOMTRAX:

Desktop: **komtrax.komatsu.com.au/login**

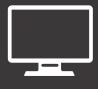

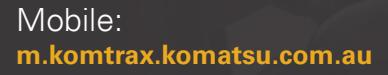

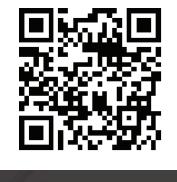

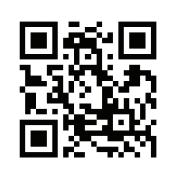